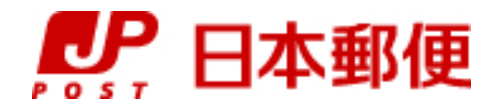

## お客さま向け送り状発行システム

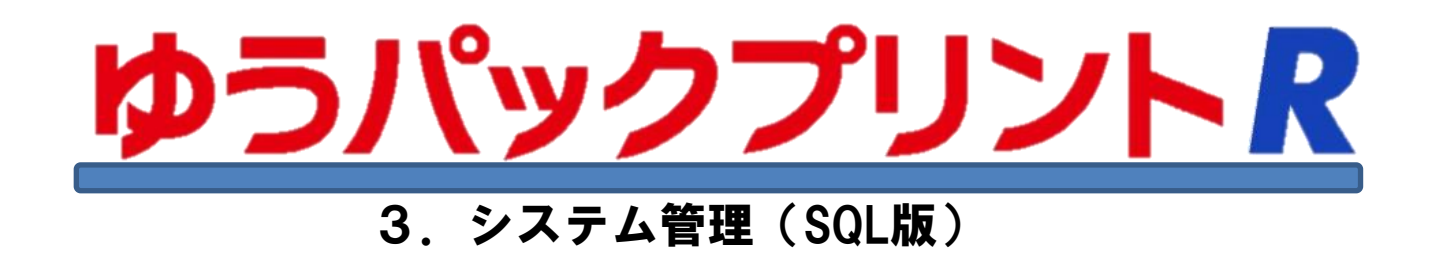

『ゆうパックプリントR』は、日本郵便株式会社がお客さまに無料で提供する、ゆうパックや郵便商品の送り状 をパソコンで印刷するためのソフトウェアです。

ゆうパックプリントRを 以降『ゆうプリR』と表記します。

2024年3月21日 日本郵便株式会社

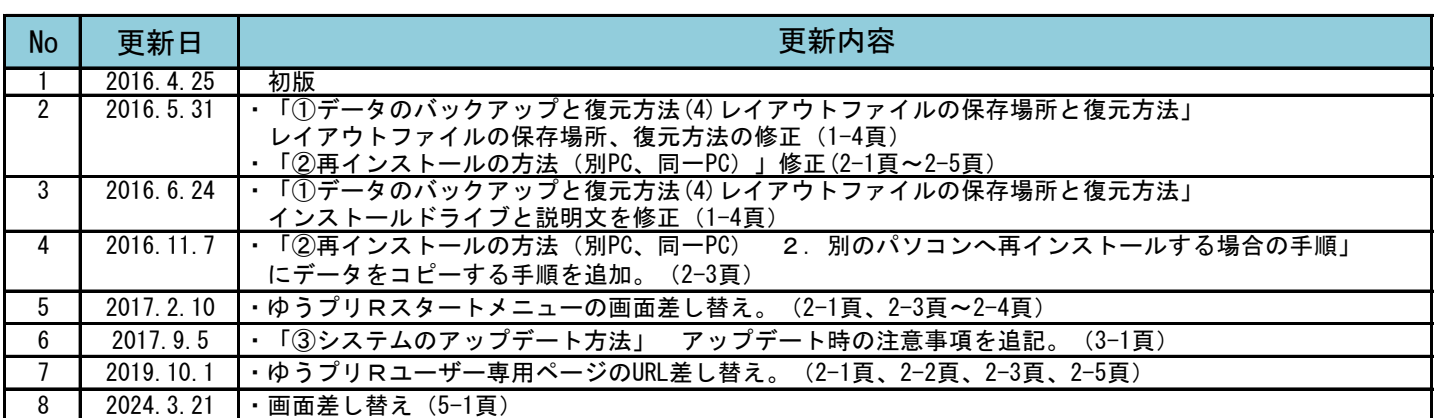

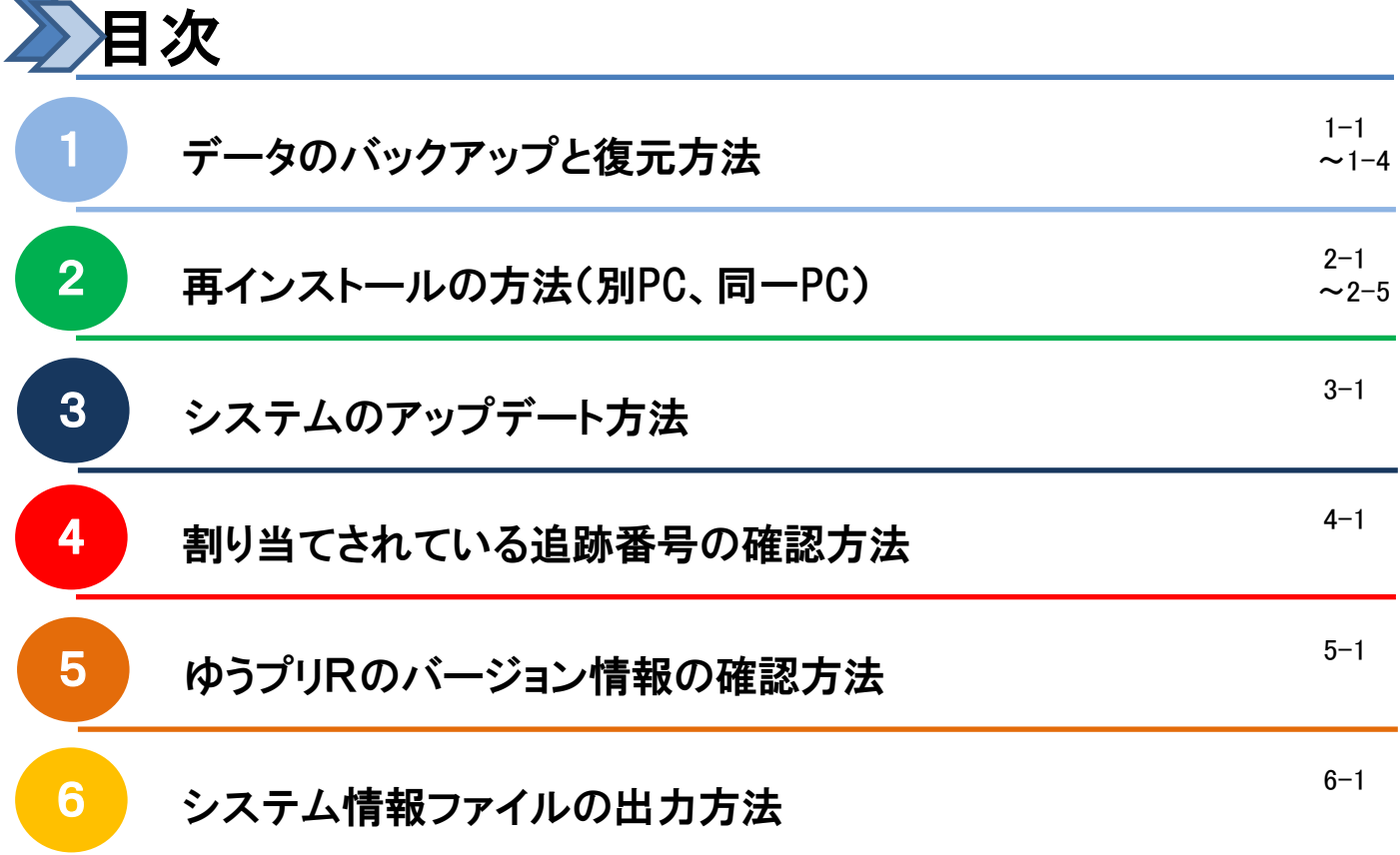

ゆうプリRには、登録した出荷データや顧客データをバックアップする機能が装備されています。 定期的にバックアップを取得いただくことで、万一、ゆうプリRの故障やパソコン故障等で ゆうプリRを再インストールする際に、バックアップを取得した時点に復元をすることが出来ます。

(1) バックアップ機能で取得可能なデータの種類

ゆうプリRのバックアップ機能では、登録された以下のデータをバックアップすることが出来ます。 また、ユーザー情報等の初期設定情報等もバックアップされます。

出荷予定データ(データ登録後、印刷前のデータ) 出荷履歴データ(印刷後のデータ) 顧客データ 商品データ 記事データ お届け先グループデータ より状のレイアウトを詳細編集で変更されている場合、 フィルタ設定 このファイルはバックアップされません。 必要な場合は、個別にバックアップを行ってください。 詳細は本マニュアル〔①(4)レイアウトファイルの保存場所と 復元方法〕を参照してください。

(2) データのバックアップ方法(サーバ機で実施) ① バックアップを直ぐに取得する場合

【ゆうプリRスタートメニュー】の中の「バックアップ/リストア」ボタンをクリックします。 『バックアップ/リストア』画面が表示されましたら、「参照」ボタンをクリックしていただき、 バックアップデータの保存先を指定します。ゆうプリRフォルダ以外の場所を指定します。 「すぐにバックアップを実行」ボタンをクリックしますとバックアップが開始されます。

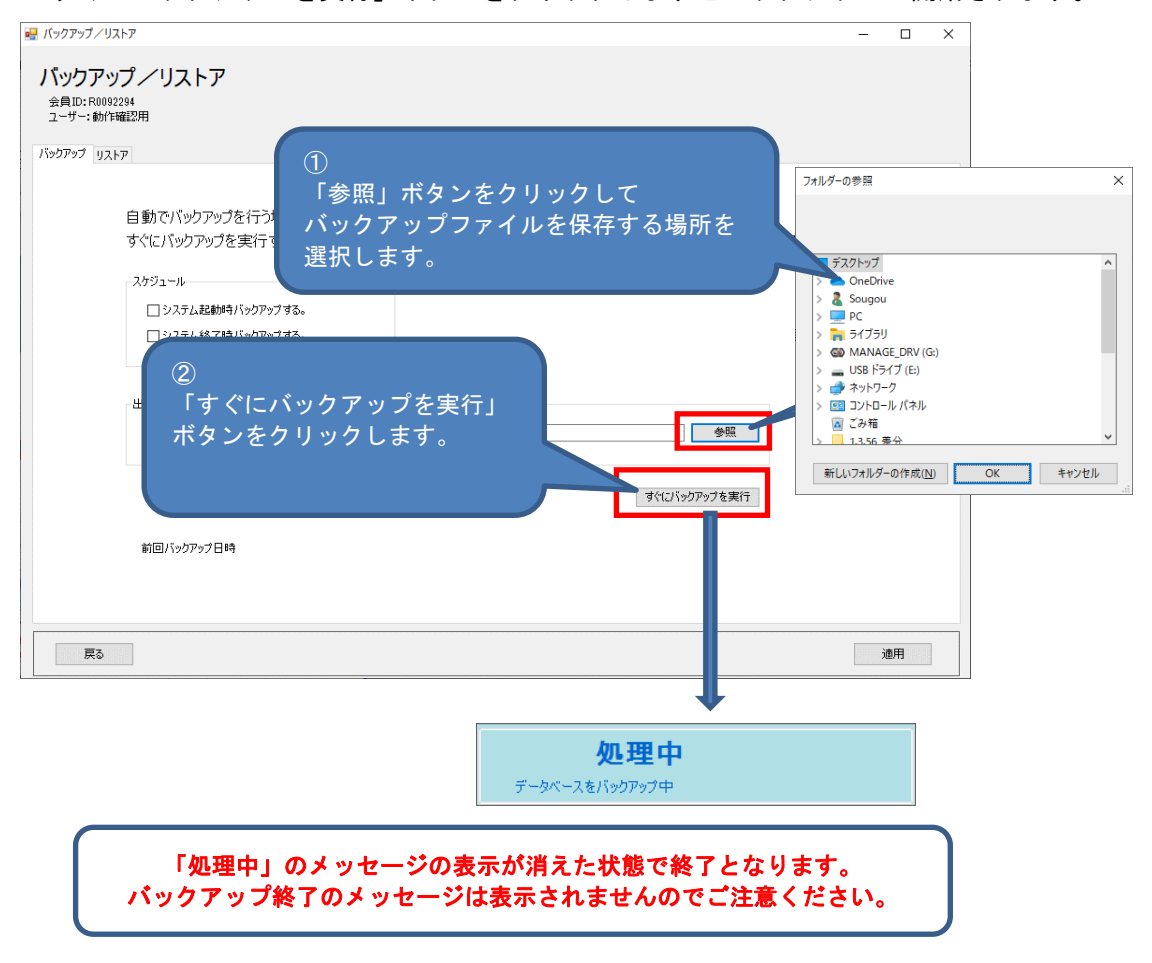

## ② ゆうプリRの起動時や終了時に自動取得する場合

ゆうプリRの起動時や終了時に自動取得する場合は、バックアップのスケジュールを設定します。

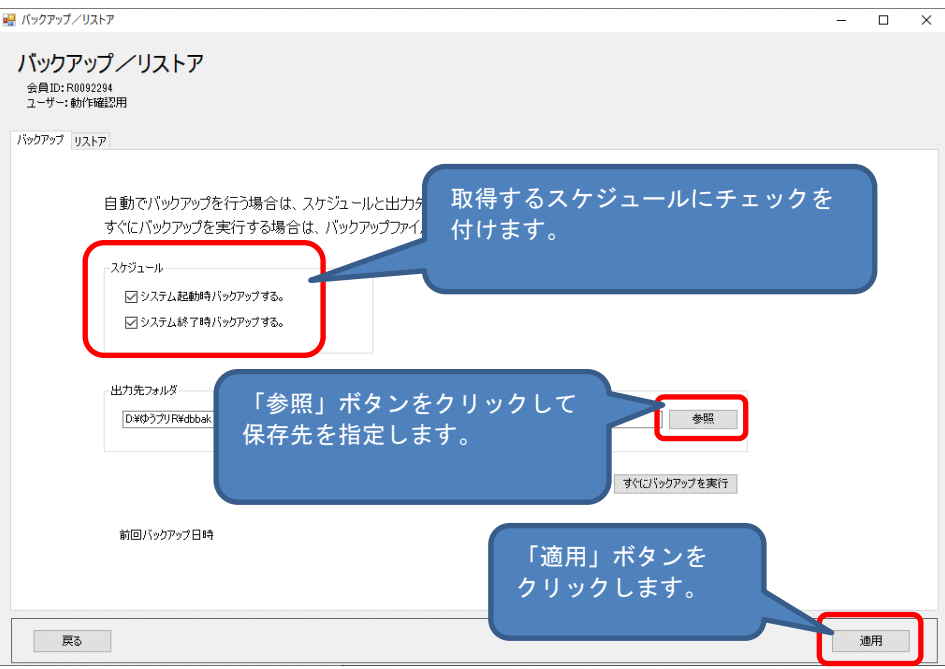

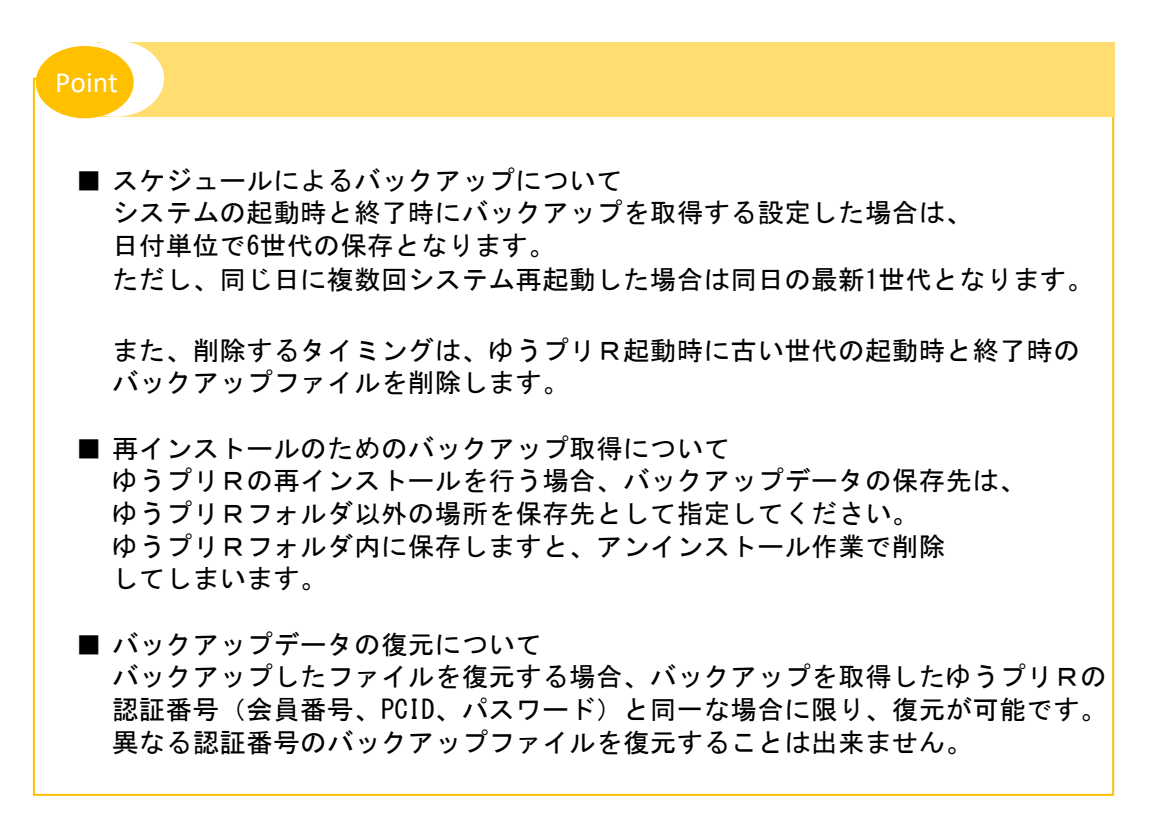

(3) データの復元方法(サーバ機で実施)

【ゆうプリRスタートメニュー】の中の「バックアップ/リストア」ボタンをクリックします。 『バックアップ/リストア』画面が表示されましたら、「リストア」タブをクリックします。 「参照」ボタンをクリック後、バックアップファイルが保存されている場所を指定します。 「リストアを実行」ボタンをクリックしますと復元が開始されます。

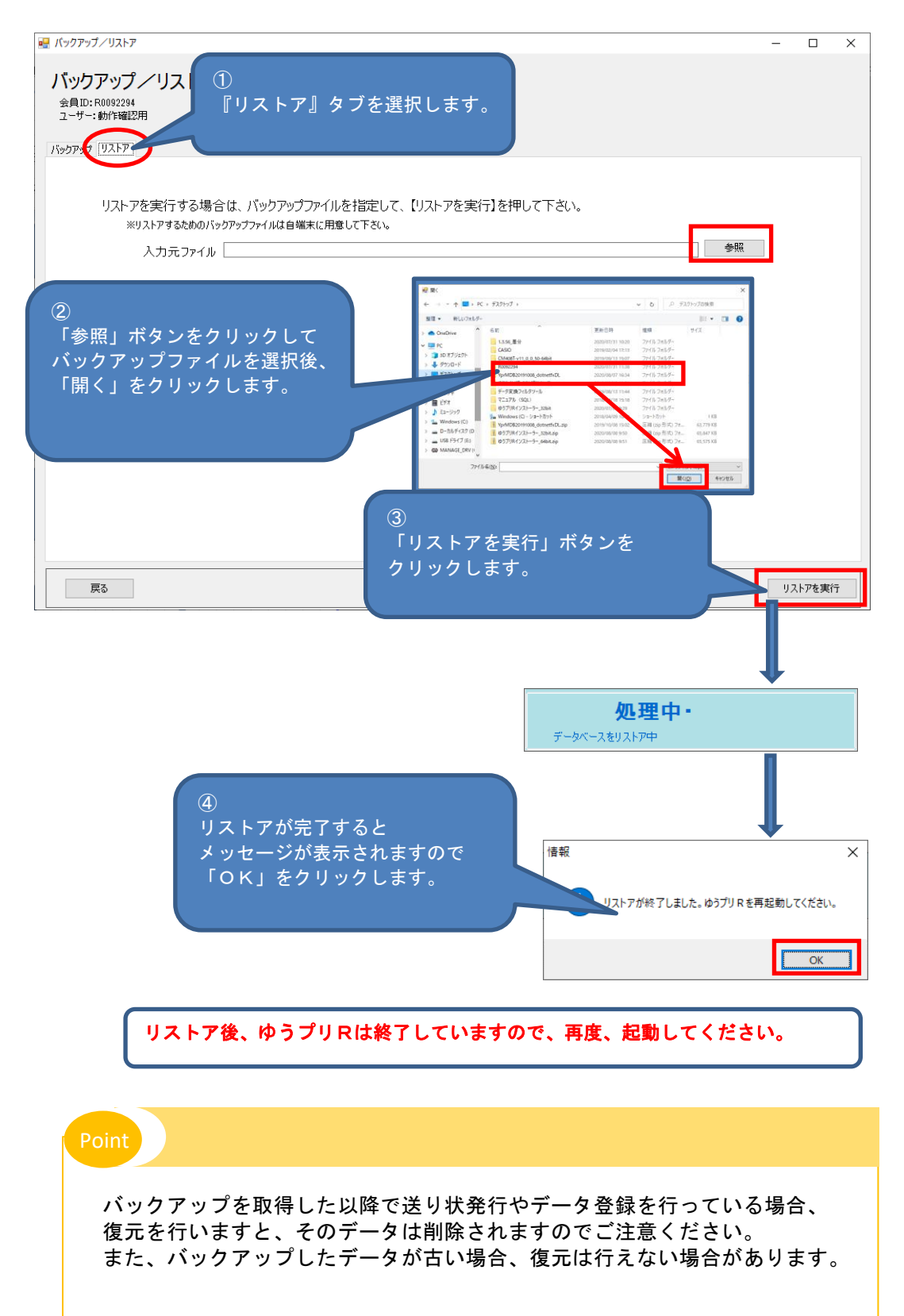

(4) レイアウトファイルの保存場所と復元方法

ゆうプリRの送り状レイアウトカスタマイズ機能で詳細編集を行いますと、標準のレイアウトとは別に 変更したレイアウトファイルが作成されます。 このファイルをバックアップすることで、万一、ファイルが破損した場合も復元することが出来ます。 ※ 復元をする場合、同じ会員情報(会員番号、PCID)でのご利用に限ります。

① レイアウトファイルの保存場所

レイアウトファイルは、以下の場所に保存されておりますので必要に応じて別ドライブ等へ バックアップを取得してください。

場所 : D:¥ゆうプリR用共有 ← 共有フォルダ

※ お客さまでご指定されたインストール場所をご確認ください。

フォルダ名 : printform

② レイアウトファイルの復元方法

バックアップしてあった<printform>フォルダを<ゆうプリR用共有>フォルダへコピーしてください。

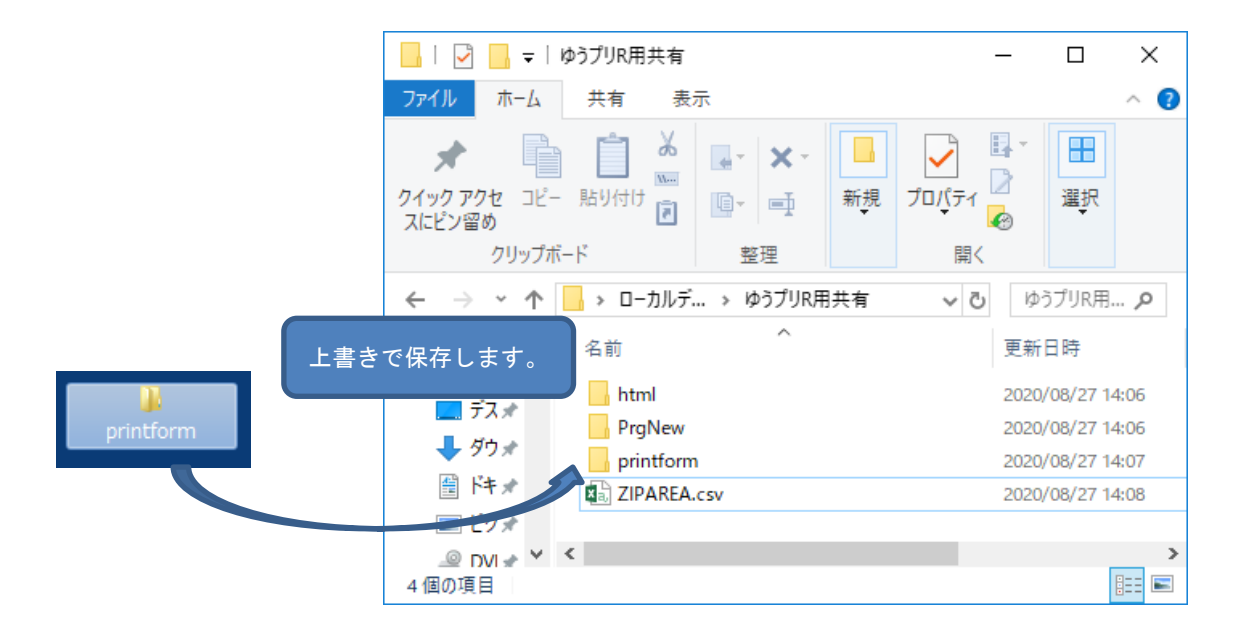

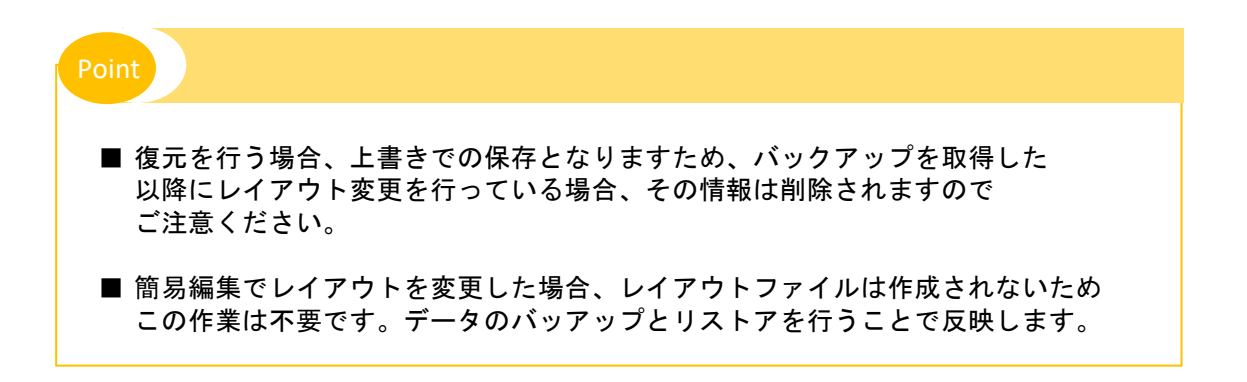

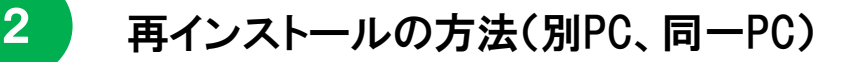

ゆうプリRをご利用されるパソコンを変更する場合や同じパソコンへ再インストールする場合は、 以下の手順にて再インストールを行ってください。

- 1. 同一パソコンへ再インストールする場合の手順
	- (1) サーバ機の再インストール
		- ① ゆうプリRのデータベースをバックアップします。 【ゆうプリR スタートメニュー】 ⇒ 【バックアップ/リストア】をクリックし、 バックアップを取得します。

詳しい操作方法は、本マニュアル〔①-(2)データのバックアップ方法〕を参照ください。

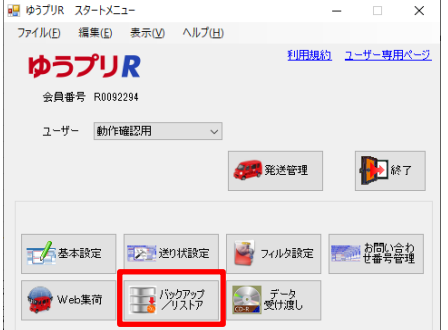

② レイアウトファイルをバックアップします。 送り状レイアウトカスタマイズで詳細編集をされている場合は、レイアウトファイルを バックアップします。バックアップ方法は、本マニュアル〔①-(4)データのバックアップと 復元方法〕を参照ください。

③ 別パソコンへゆうプリRを再インストールします。 ゆうプリRのユーザー専用ページより最新のセットアップファイルをダウンロードして インストールを行ってください。 別紙〔2.インストール手順書(SQL版)〕を参照ください。

【ゆうプリRユーザー専用ページ】 https://www.post.japanpost.jp/yu-packprint-r/member/sql/index.html

④ 【ゆうプリR スタートメニュー】 ⇒ 【バックアップ/リストア】をクリックし、 バックアップデータを復元します。 詳しい操作方法は、本マニュアル〔①データのバックアップと復元方法〕を参照ください。

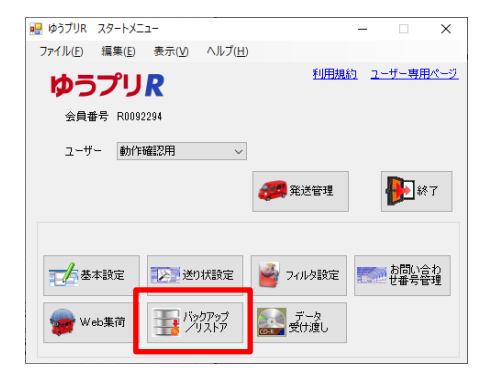

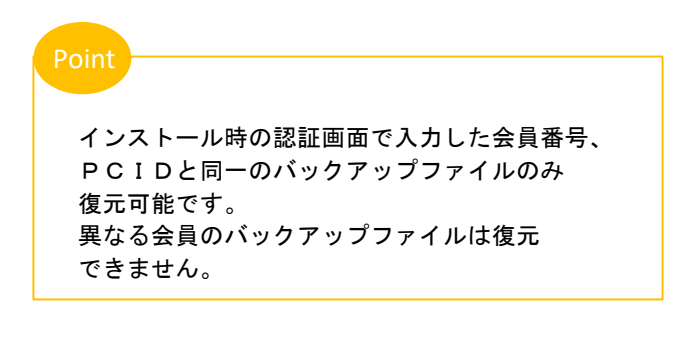

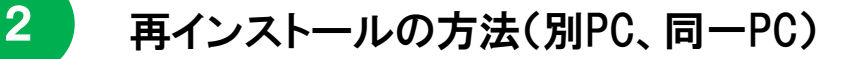

- ⑤ レイアウトファイルを復元します。 復元方法は、本マニュアル〔①データのバックアップと復元方法〕を参照ください。
- ⑥ ゆうプリRをアンインストールします。 ゆうプリRのプログラムとインストールフォルダを削除します。 詳しい操作方法は、別紙〔2.インストール手順書(SQL版) ⑤ゆうプリRの アンインストール方法〕を参照ください。
- 1. 同ーパソコンへ再インストールする場合の手順
	- (2) クライアント機の再インストール
		- ① ゆうプリRをアンインストールします。 ゆうプリRのプログラムとインストールフォルダを削除します。 詳しい操作方法は、別紙〔2.インストール手順書(SQL版) ⑤ゆうプリRの アンインストール方法〕を参照ください。
		- ② ゆうプリRを再インストールします。 ゆうプリRのユーザー専用ページより最新のセットアップファイルをダウンロードして インストールを行ってください。 別紙〔2.インストール手順書(SQL版)〕を参照ください。

【ゆうプリRユーザー専用ページ】 https://www.post.japanpost.jp/yu-packprint-r/member/sql/index.html

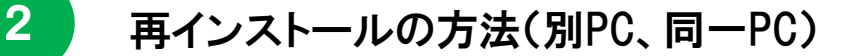

2. 別のパソコンへ再インストールする場合の手順

別のパソコンへ再インストールする場合、これまでご利用されていたパソコンの情報を システムから削除(リセット)する必要がございます。 リセット作業は、お申込みいただいた郵便局、または、サポートセンターへご依頼ください。 ※ ご利用パソコンのハードディスクを変更する場合も同様になります。

- (1) サーバ機の再インストール
	- ① ゆうプリRのデータベースをバックアップします。 【ゆうプリR スタートメニュー】 ⇒ 【バックアップ/リストア】をクリックし、 バックアップを取得します。 詳しい操作方法は、本マニュアル〔1 - (2) データのバックアップ方法〕を参照ください。

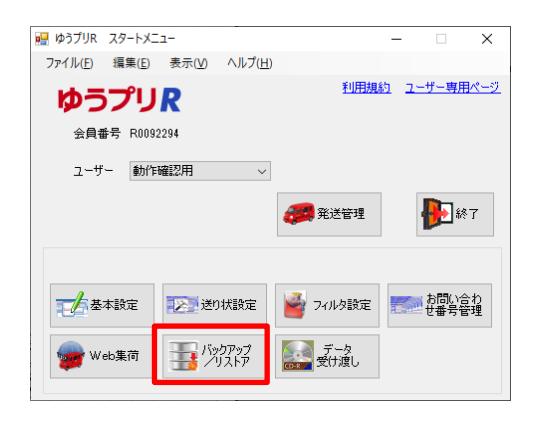

- ② レイアウトファイルをバックアップします。 送り状レイアウトカスタマイズで詳細編集をされている場合は、レイアウトファイルを バックアップします。バックアップ方法は、本マニュアル〔①データのバックアップと 復元方法〕を参照ください。
- ③ 上記①および②でバックアップしたファイルをゆうプリRをインストールする 別のパソコンのデスクトップ等へコピーします。
- ④ パソコン情報のリセットを行います。 お申込みいただいた郵便局、または、サポートセンターへ依頼ください。
- ⑤ ゆうプリRを再インストールします。 ゆうプリRのユーザー専用ページより最新のセットアップファイルをダウンロードして インストールを行ってください。 別紙〔2.インストール手順書(SQL版)〕を参照ください。

【ゆうプリRユーザー専用ページ】 https://www.post.japanpost.jp/yu-packprint-r/member/sql/index.html ⑥ 【ゆうプリR スタートメニュー】 ⇒ 【バックアップ/リストア】をクリックし、 バックアップデータを復元します。

詳しい操作方法は、本マニュアル〔①データのバックアップと復元方法〕を参照ください。

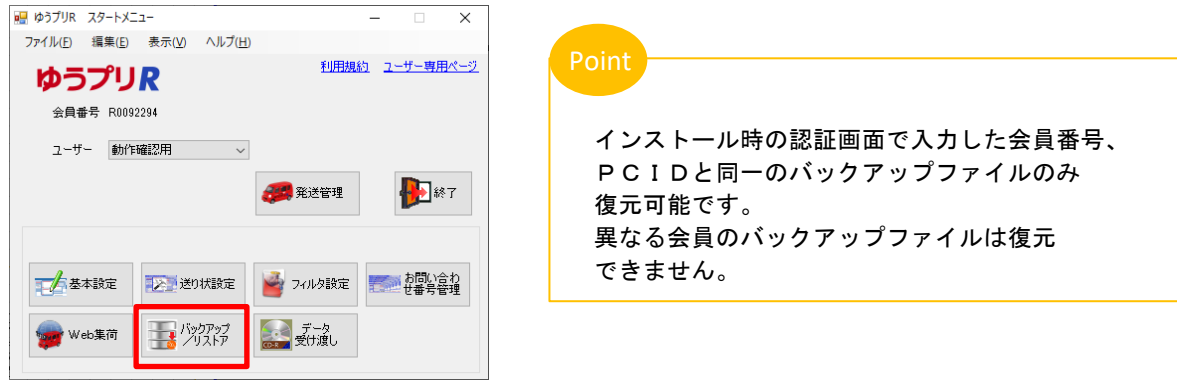

- ⑦ レイアウトファイルを復元します。 復元方法は、本マニュアル〔①データのバックアップと復元方法〕を参照ください。
- ⑧ ゆうプリRをアンインストールします。 ゆうプリRのプログラムとインストールフォルダを削除します。 詳しい操作方法は、別紙〔2.インストール手順書(SQL版) ⑤ゆうプリRの アンインストール方法〕を参照ください。

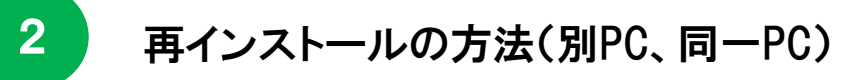

2. 別のパソコンへ再インストールする場合の手順

クライアント機を別のパソコンへインストールする場合は、リセットは不要です。

- (2) クライアント機の再インストール
	- ① ゆうプリRをアンインストールします。 ゆうプリRのプログラムとインストールフォルダを削除します。 詳しい操作方法は、別紙〔2.インストール手順書(SQL版) ⑤ゆうプリRの アンインストール方法〕を参照ください。
	- ② 別のパソコンにゆうプリRを再インストールします。 ゆうプリRのユーザー専用ページより最新のセットアップファイルをダウンロードして インストールを行ってください。 別紙〔2.インストール手順書(SQL版)〕を参照ください。

【ゆうプリRユーザー専用ページ】 https://www.post.japanpost.jp/yu-packprint-r/member/sql/index.html ゆうプリRは、起動時にプログラムやマスタデータ等の更新処理を行っておりますが、本ソフトのアップデート 機能からも同様に更新処理を行うことが出来ます。

① 【ゆうプリR スタートメニュー】のツールバー【ヘルプ(H)】⇒【バージョン情報】 をクリックします。

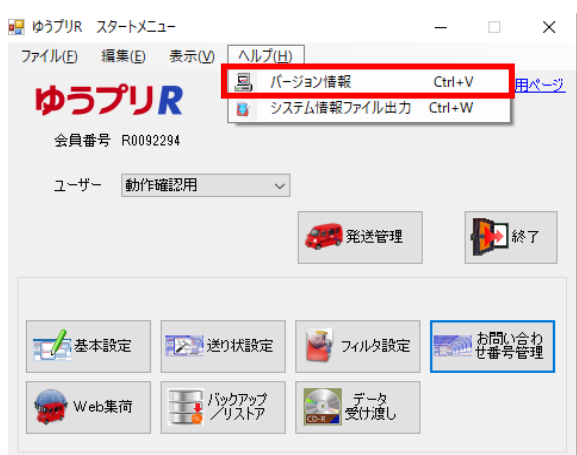

② 「アップデート」ボタンをクリックします。

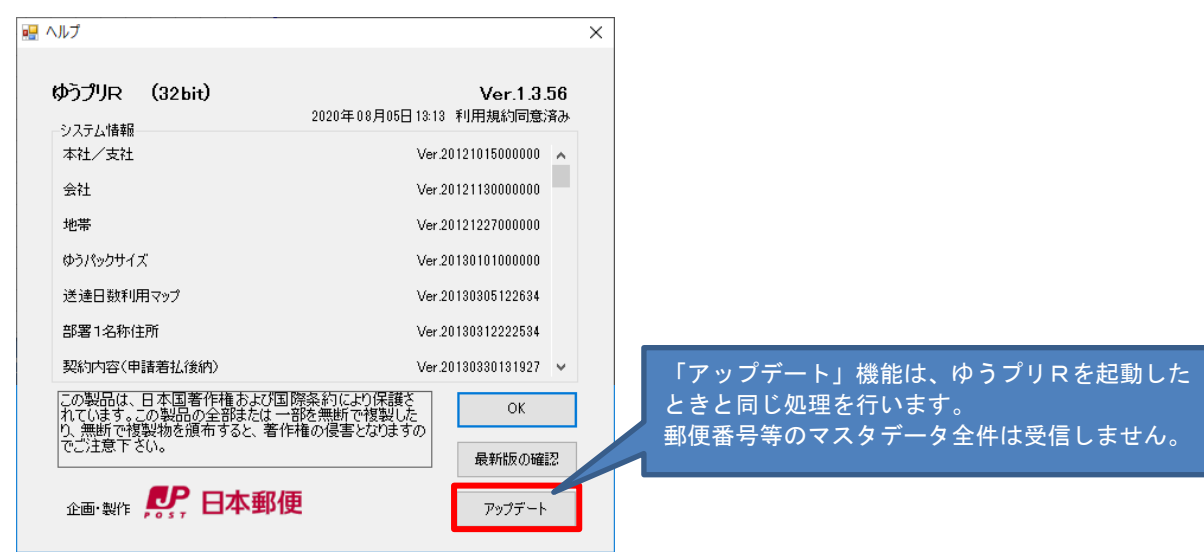

③ 情報メッセージの「OK」ボタンをクリックします。

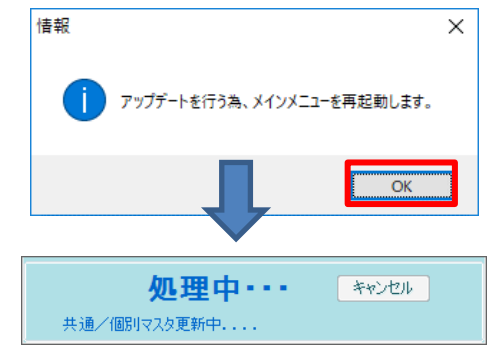

④ マスタ更新処理が開始され、処理が完了するとゆうプリRのログイン画面が表示されますので、 ログイン後、引き続きご利用ください。

ゆうプリRは、追跡番号の保持数が少なくなると起動時に設定されている利用見込み数分の 追跡番号を自動的に取得します。取得した追跡番号と利用可能数は、以下の画面で確認できます。

(1) 割り当てされている追跡番号と利用可能数

【ゆうプリRスタートメニュー】 ⇒ 【お問い合わせ番号管理】

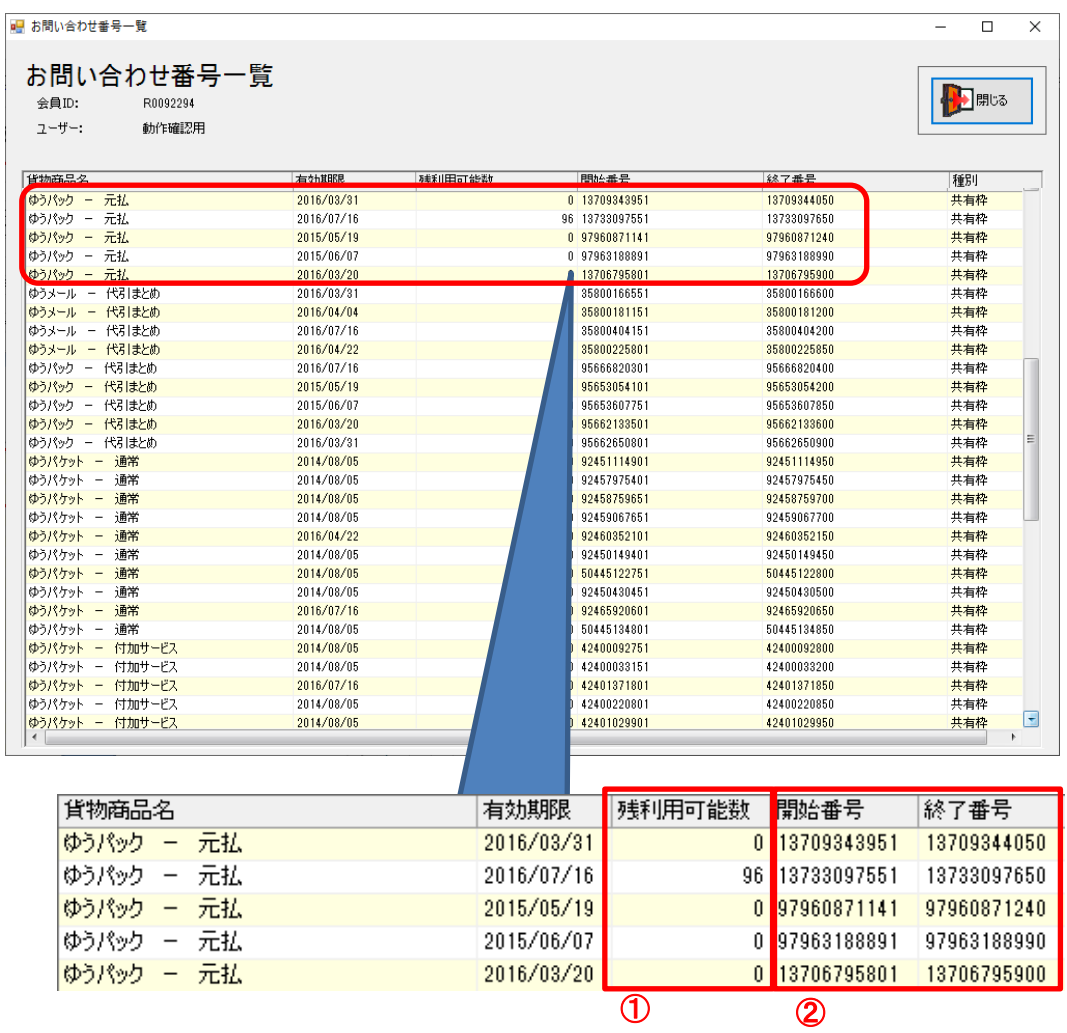

① 残利用可能数

商品ごとに利用可能な送り状番号数を表示しています。 上記の画面例では、「ゆうパック-元払」が、残り「96」となっていますで、ゆうパック元払の 送り状を96枚発行できることになります。 利用可能枚数が「0」となっている箇所は、割り当てされた追跡番号を使った状態です。

② 開始番号/終了番号

利用見込み数に応じて割り当てされた追跡番号の開始番号と終了番号を表示します。

ゆうプリRは、起動時にプログラムのバージョンアップを行います。 現在ご利用のゆうプリRのバージョン情報は以下の画面で確認が出来ます。

【ゆうプリRスタートメニュー】 ⇒ 【ヘルプ】 ⇒ 【バージョン情報】

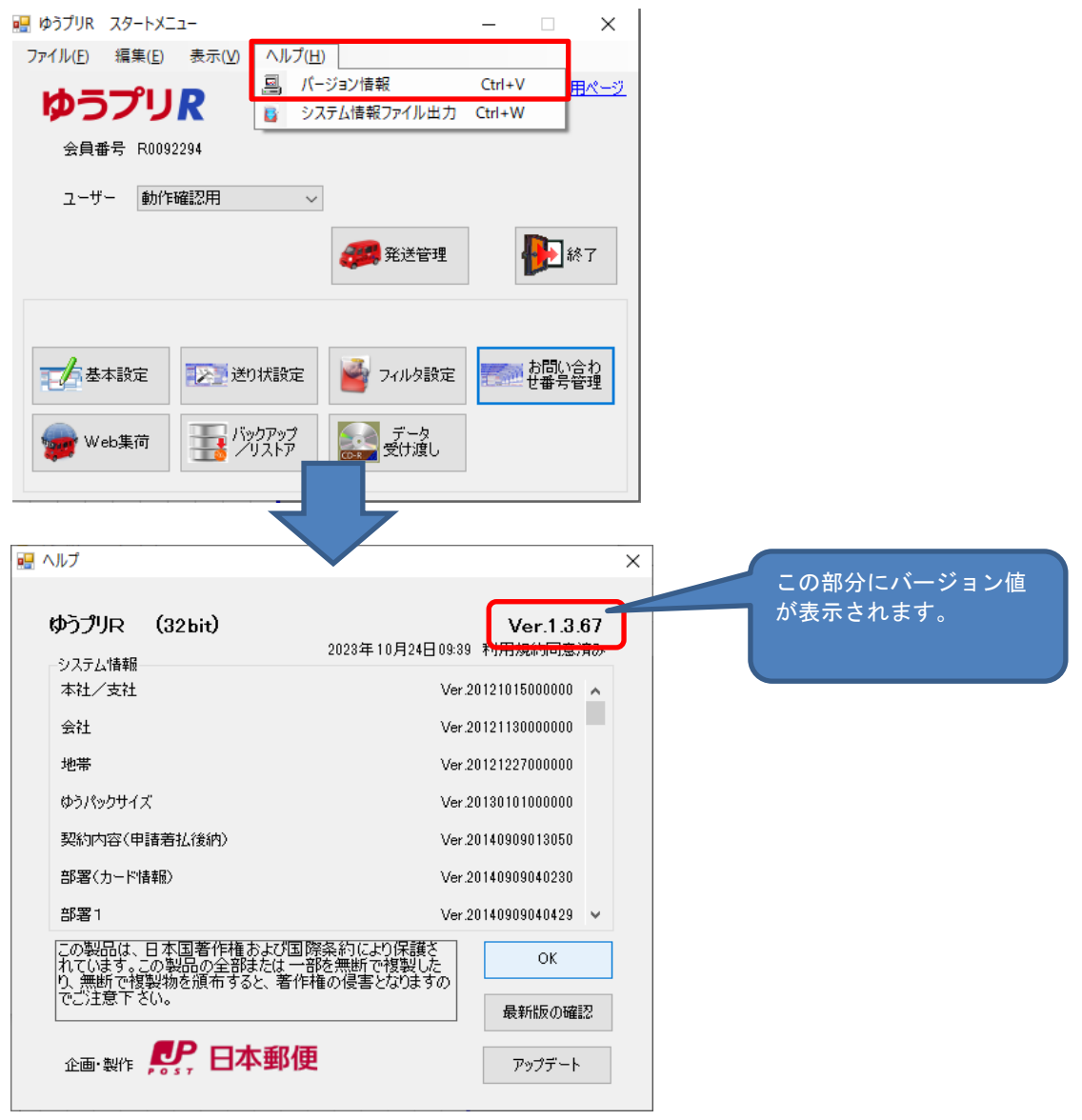

ゆうプリRには、エラー発生時の解析用情報を出力する機能があります。 ご利用時にエラーが発生し、サポートセンターから取得のご案内があった場合は、以下の手順にて 情報を出力してください。

※ エラー発生時の調査には、これ以外にも情報を取得いただく場合がございます。

① 【ゆうプリR スタートメニュー】 ⇒ 【ヘルプ】 ⇒ 【システム情報ファイル出力】を クリックします。

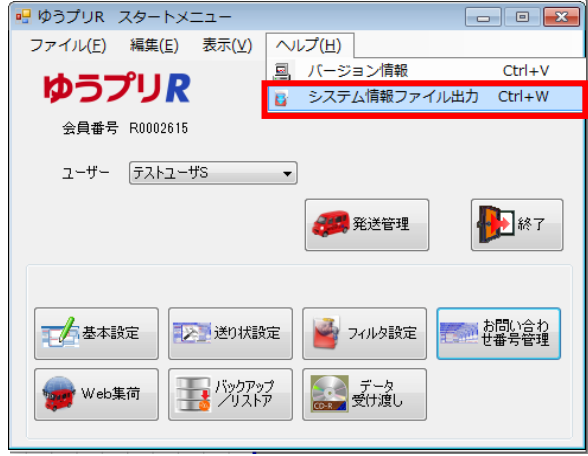

② ファイルの出力先を選択して、「OK」ボタンをクリックします。

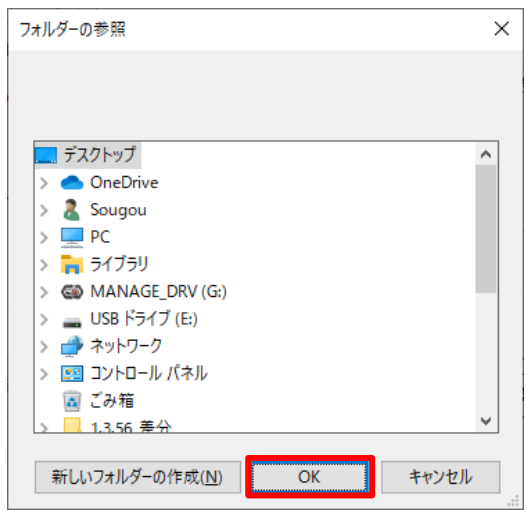

③ 情報メッセージの「キャンセル」ボタンをクリックします。

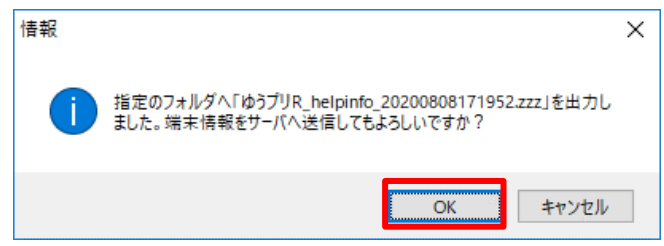

④ 保存先にファイル名「ゆうプリR\_helpinfo\_YYYYMMDDHHMMSS.zzz」が作成されます。 このファイルを送付してください。